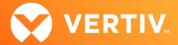

# Vertiv<sup>™</sup> Avocent<sup>®</sup> ADX IPUHD 4K IP KVM Device

# Release Notes

**VERSION 2.2.3, JULY 2022** 

#### **Release Notes Section Outline**

- 1. Update Instructions
- 2. Device Firmware Version Information
- 3. General Features Overview
- 4. Client Browser Support Information
- 5. Viewer Support and Version Information
- 6. Known Issues and Limitations

## 1. Update Instructions

The Vertiv™ Avocent® ADX IPUHD 4K IP KVM device firmware may be updated through the web user interface (UI) of the Vertiv™ Avocent® ADX RM1048P Rack Manager. To access the Vertiv™ Avocent® ADX RM1048P Rack Manager web UI, enter your assigned IP address into a web browser (this IP address is provided upon initial set up of the rack manager).

NOTE: For additional information on this process, see the Vertiv™ Avocent® ADX RM1048P Rack Manager Quick Installation Guide that is provided with the rack manager and also available at <a href="www.vertiv.com/ADX-Rack-Manager">www.vertiv.com/ADX-Rack-Manager</a> under the *Documents & Downloads* tab.

To update the 4K IP KVM device firmware from the rack manager:

- Visit the Vertiv™ Avocent® ADX IPUHD 4K IP KVM device firmware download page located here: Vertiv™ Avocent® ADX IPUHD 4K IP KVM Software Downloads
- Download the latest firmware and save it to your local computer, FTP, HTTP or TFTP server.
   NOTE: The latest firmware version is listed in the Device Firmware Version Information section of these release notes.
- 3. In a web browser, enter https://<appliance.IP> using the IP address for Vrf\_app0 that you configured from the Vertiv™ Avocent® ADX RM1048P Rack Manager console menu.
- 4. Enter your username and password at the login screen; the Targets List screen opens.
- 5. Find your Vertiv™ Avocent® ADX IPUHD 4K IP KVM device listed in the Targets List, then click on the vertical ellipsis icon at the end of this selected target's row.
- 6. Select the Firmware Update option.
- 7. During the firmware update process, select the filename which should be updated along with the Vertiv™ Avocent® ADX IPUHD 4K IP KVM device (with this version, for example, select ipuhd\_2.2.3.static.mtd.tar).

#### 2. Device Firmware Version Information

| DEVICE/PRODUCT                                          | VERSION | FILENAME                   |
|---------------------------------------------------------|---------|----------------------------|
| Vertiv <sup>™</sup> Avocent® ADX IPUHD 4K IP KVM device | 2.2.3   | ipuhd_2.2.3.static.mtd.tar |

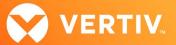

#### 3. General Features Overview

For more information and detailed instructions on using the Vertiv<sup>™</sup> Avocent® ADX IPUHD 4K IP KVM device and also optionally managing it with the Vertiv<sup>™</sup> Avocent® ADX RM1048P Rack Manager, visit <a href="www.vertiv.com/ADX-4K-IP-UHD-KVM">www.vertiv.com/ADX-AK-IP-UHD-KVM</a> or <a href="www.vertiv.com/ADX-Rack-Manager">www.vertiv.com/ADX-Rack-Manager</a> for accompanying user documentation. Select the <a href="Documents & Downloads">Downloads</a> tab from each link location to access documentation options.

NOTE: If you need additional assistance, please contact your Vertiv Technical Support representative.

#### **Choose Your Configuration Mode**

The Vertiv™ Avocent® ADX IPUHD 4K IP KVM device allows you to choose which configuration you would like to use for your device:

- Choosing Managed mode allows you to operate your device through the Vertiv™ Avocent® ADX RM1048P Rack Manager. By default, Managed mode is selected.
- Choosing Standalone mode allows you to operate your device through the Vertiv<sup>™</sup> Avocent<sup>®</sup> ADX IPUHD 4K IP KVM device built-in web UI and power
  your device with a Vertiv<sup>™</sup> Avocent<sup>®</sup> ADX IPPS Power Supply.

NOTE: For additional information on accessing the 4K IP KVM device web UI, see the Vertiv™ Avocent® ADX IPUHD 4K IP KVM Device Quick Installation Guide for Configuration with a Vertiv™ Avocent® ADX IPPS Power Supply available at <a href="https://www.vertiv.com/ADX-4K-IP-UHD-KVM">www.vertiv.com/ADX-4K-IP-UHD-KVM</a>. The section for this type of configuration begins on page 2 of the quick installation guide.

To change your mode option within the Vertiv™ Avocent® ADX IPUHD 4K IP KVM device web UI:

- In a web browser, enter https://ipuhd-<macaddr-LAN1>.local, where macaddr-LAN1 is the MAC1 listing on the sticker of the 4K IP KVM device (for example: https://ipuhd-12a4dc3255b0.local).
  - NOTE: If the hostname is not found, you may use this predefined IP address instead: https://169.254.0.10.
- 2. Enter your Vertiv™ Avocent® ADX IPUHD 4K IP KVM device username and password at the login screen, then select Configuration- Registration.
- 3. Under the Mode heading within the Registration Settings, click either the Standalone or Managed option.

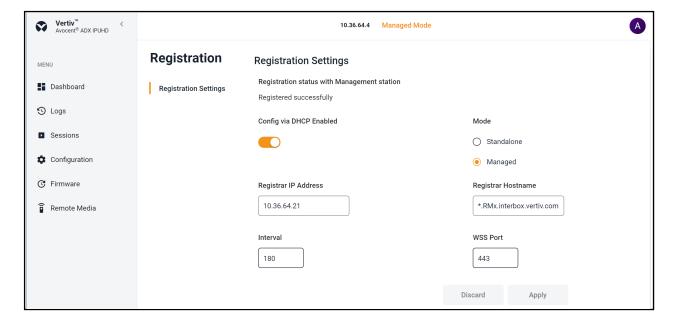

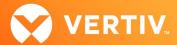

#### Supported Features List

The following additional features are also available with this release of the Vertiv™ Avocent® ADX IPUHD 4K IP KVM device:

- Audio, video resolution and color:
  - Remote audio with recording capabilities
  - 4K video resolution (3840 x 2160) at 30 Hz
  - 24-bit color
- KVM features:
  - XON/XOFF protocol support is now available for the serial ports
  - When in Standalone Mode in the UI, the following features are available:
    - The HTML5 KVM Viewer provides automatic reconnect on network loss
    - KVM Preview is available
    - You may enable automatic host OS lock for Windows/Linux (only)
    - You may enable an option to prevent a target OS connected to a Vertiv™ Avocent® ADX IPUHD 4K IP KVM device from entering sleep mode
  - The following features are available via the KVM Viewer:
    - A selected resolution may now be forced onto the target system from the KVM Viewer
    - You may now configure the number of USB-C video lanes and lane speed in the KVM Viewer
    - You may now wake up a target OS in sleep mode via remote keyboard/mouse activity from the KVM Viewer
    - An option is now available to synchronize the mouse pointer when the KVM Viewer is in Relative mouse mode
- Security and encryption:
  - TLS1.2 and TLS1.3
- Additional capabilities:
  - Access HTML5 and server-based Virtual Media options
  - Access Audit log
  - Configure the Registration settings via DHCP-provided options
  - Launch a serial session
  - Configure the serial port parameters (such as the baud rate)
  - View and manage an active session list
  - Update firmware
  - Locator LED support
  - LDAP and Active Directory support
  - Local user management support
- System Setting capabilities:
  - Enable/disable password policy
  - Enable/disable FIPS 140-2 mode
  - Set HTTPS timeout
  - · Set NTP or local time
  - Select Static or DHCP IPv4/IPv6
  - Manage SSL certificates

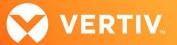

# 4. Client Browser Support Information

NOTE: Unless noted otherwise, both 32-bit and 64-bit browsers are supported.

| BROWSER | PREFERRED VERSION | SUPPORTED VERSIONS |
|---------|-------------------|--------------------|
| Edge    | 99                | 79+                |
| Firefox | 97                | 35+                |
| Chrome  | 99                | 40+                |
| Safari  | 15                | 12+                |

# 5. Viewer Support and Version Information

### **Supported Viewers**

| VIEWER     | VERSION |
|------------|---------|
| KVM Viewer | 2.17.1  |

### 6. Known Issues and Limitations

This release does not support Microsoft Internet Explorer.

<sup>© 2022</sup> Vertiv Group Corp. All rights reserved. Vertiv<sup>™</sup> and the Vertiv logo are trademarks or registered trademarks of Vertiv Group Corp. All other names and logos referred to are trade names, trademarks or registered trademarks of their respective owners. While every precaution has been taken to ensure accuracy and completeness here, Vertiv Group Corp. assumes no responsibility, and disclaims all liability, for damages resulting from use of this information or for any errors or omissions. Specifications, rebates and other promotional offers are subject to change at Vertiv's sole discretion upon notice.